## **Ordering Captions in My Media**

- 1. To add machine made captions (English to English, 80-99% accuracy) to videos with an audio track, go to My Media and select the file(s) you want to add captions to by checking the box to the left of the videos.
- 2. Once you have made one or more selection, click Actions and choose Caption & Enrich:

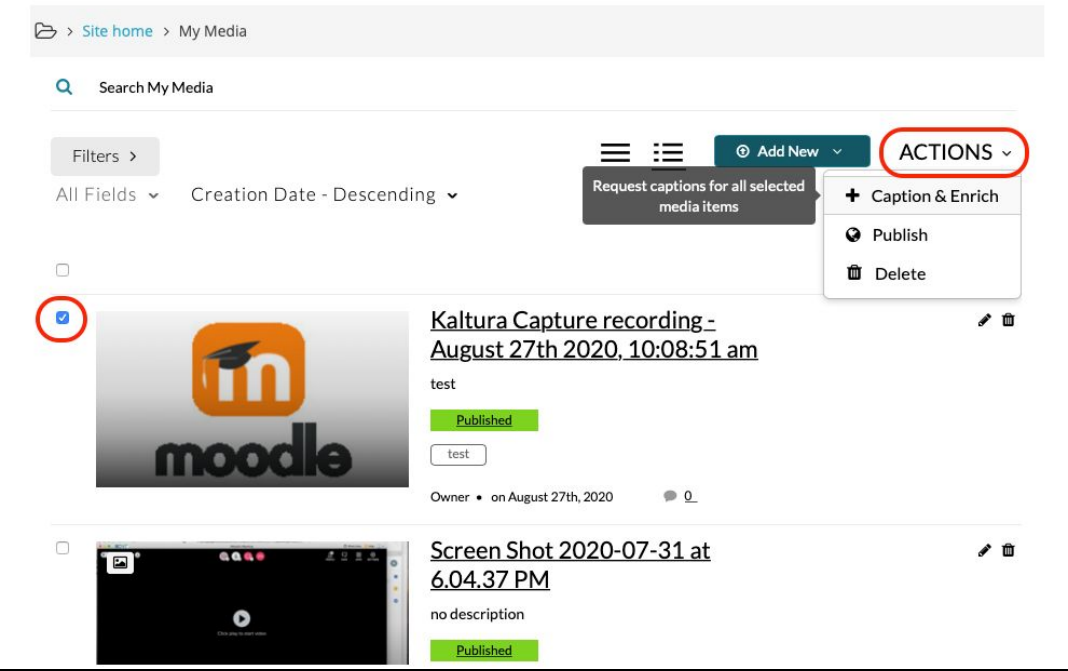

3. From the captions ordering page you will not have any selection choices, and you can conclude the order by clicking the Submit button:

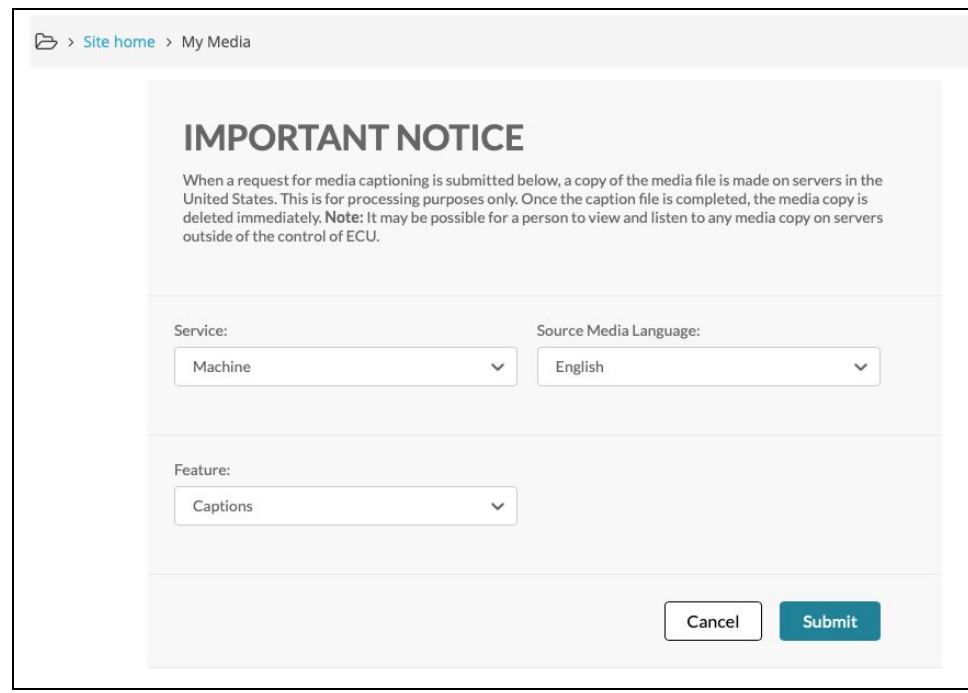

## **Editing Captions**

Once the captions you have ordered have been processed you can go over the transcript and edit the text.

- 1. From My Media, select the video you want to edit. Hit Actions and choose Caption & Enrich.
- 2. From this page you will see the order status of your captions. If it has finished processing you can click the pencil to enter the captions editor:

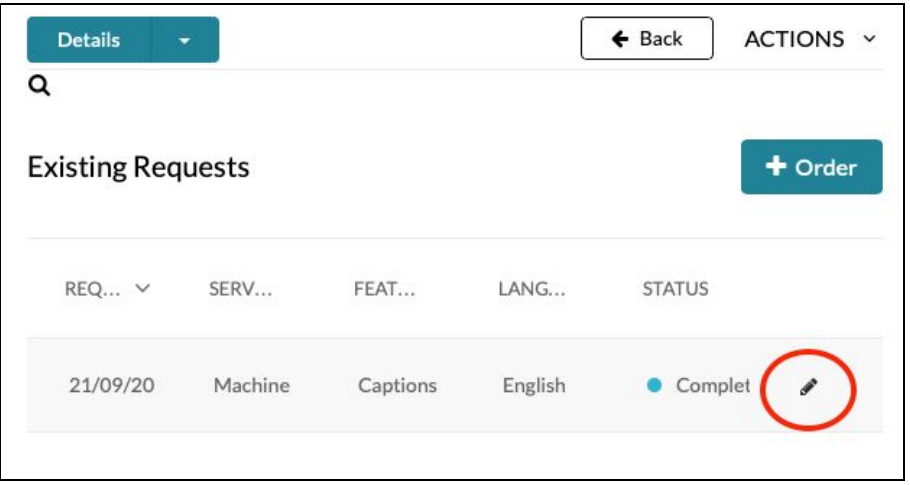

3. The captions editor allows you to correct any mistakes as well as adjusting the timecode for when the captions appear:

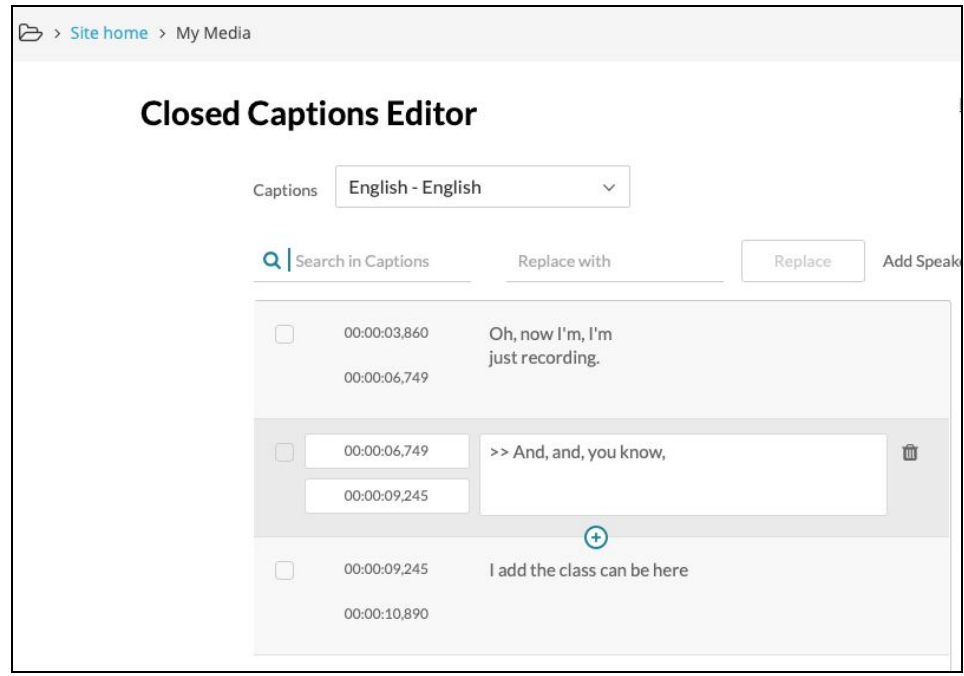

4. Once you are finished editing hit Save in the top right corner to save your edits:

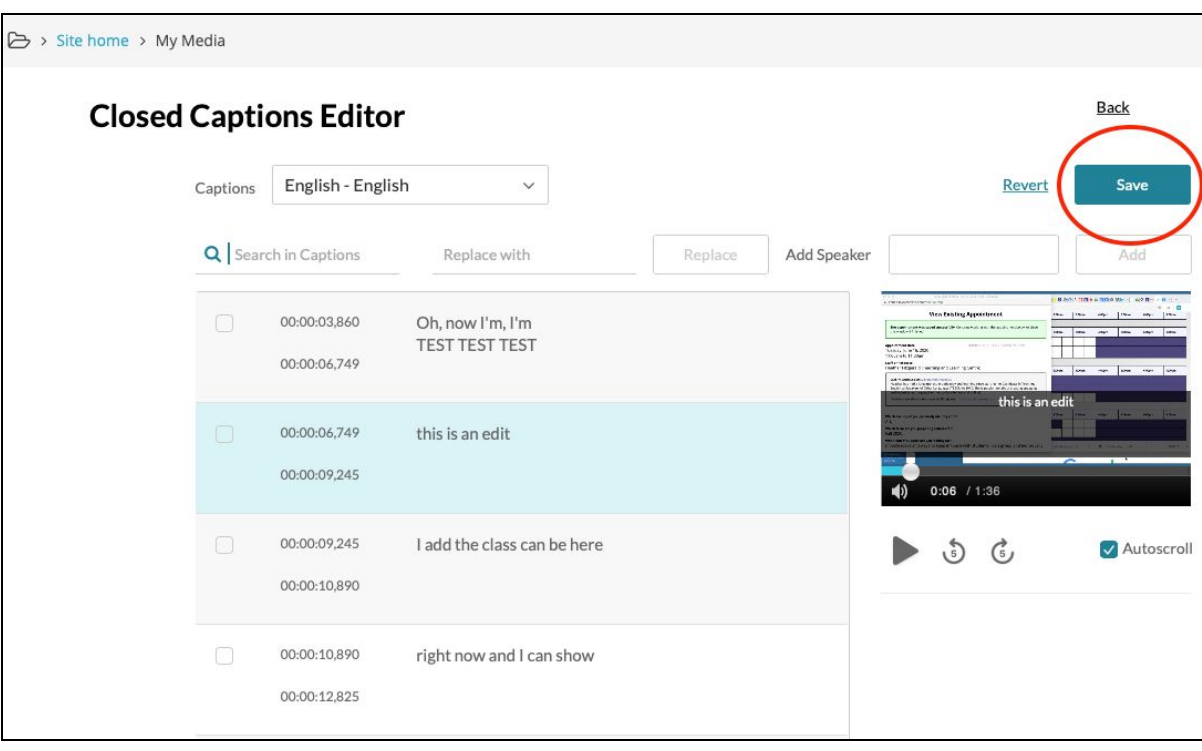